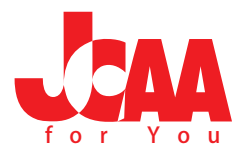

## facebook アカウント作成と JCAA for You グループへの参加方法

## 手順解説

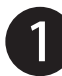

 「http://www.facebook.com/」にアクセスしてください。 登録フォームに必須事項を入力して【登録】をクリックしてください。 ※姓・名は必ずローマ字本名で登録をお願いします。ハンドルネームでは事務局から 確認できなくなるためです。

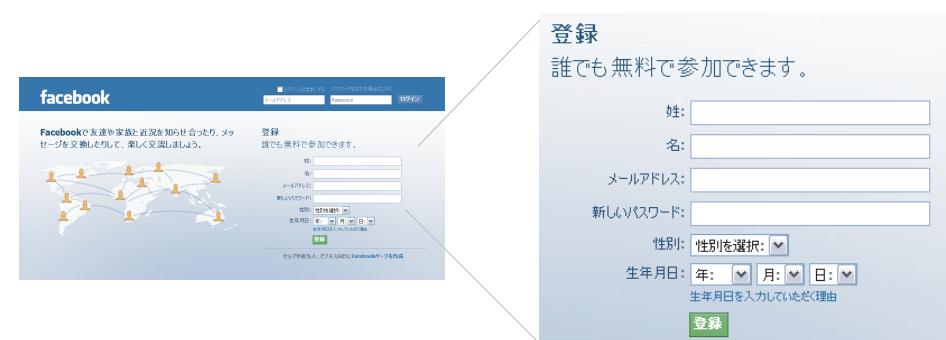

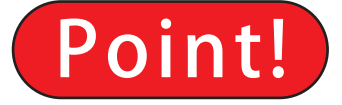

入力した個人情報は、プライバシー設定の 公開の範囲を設定できます。ただし JCAA for You グループに登録が完了するまでは、 「Facebook でのつながり」の「facebook 上 の検索→すべてのユーザー」)を変更 しないでください。会員登録ができなく なります。

2

下記のURLにアクセスをしてください。「JCAA for You入会申込」フォームが表示されますので必須項目を入力してください。

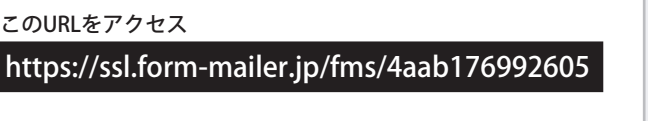

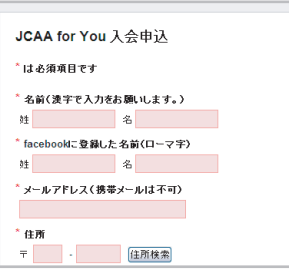

JCAA for You 申込時から住所が変更に なった方は必ずお知らせをお願いします。 Point! 住所が変更になったら?

 数日後、登録したメールアドレスに「Jcaa jimさんからFacebookの友達リクエストがありました。」との件名でメールが送られてきますので メール内の「友達になる」をクリックしてください。 3

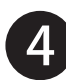

 さらに数日後、電子メールにて『Jcaa jimさんからグループ「JCAA for You」への招待が届きました』との件名でメールが送られてきますので メール内の「招待承認のURL」をクリックしてください。アカウント、パスワードを入力後、ご自分のページに入ったら左のメニューの グループのページに入ります。グループのリクエストが表示されますので 、承認 のボタンをクリックしグループに参加します。 登録はこれで完了です。

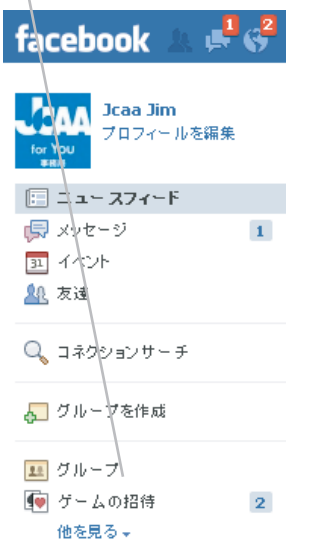

**Point!** 自身のアカウントを管理しましょう! 画面の上部に表示されている [ ホーム ][ プロフィール ] をクリッ クすると自身のアカウントページが表示されます。公開したい内 容を記入すれば JCAA for You 会員同士 facebook ユーザーとコ ミュニケーションが可能です。また、プライバシー設定により公 開範囲を設定できます。

> ご不明な点は JCAA 事務局まで! 03-6666-6266 JCAA4u@jcaa1970.com